## 1. Visit www.mybusstop.ca

2. For First Time Users - please register. You will need the 2020-2021 school code, as provided by your child's school, to complete this process.

3. For those already Registered, you will need the 2020-2021 school code, as provided by your child's school, to reselect your routes for this school year.

## 4. To select your route:

i. Under "My Account", select "My Routes"

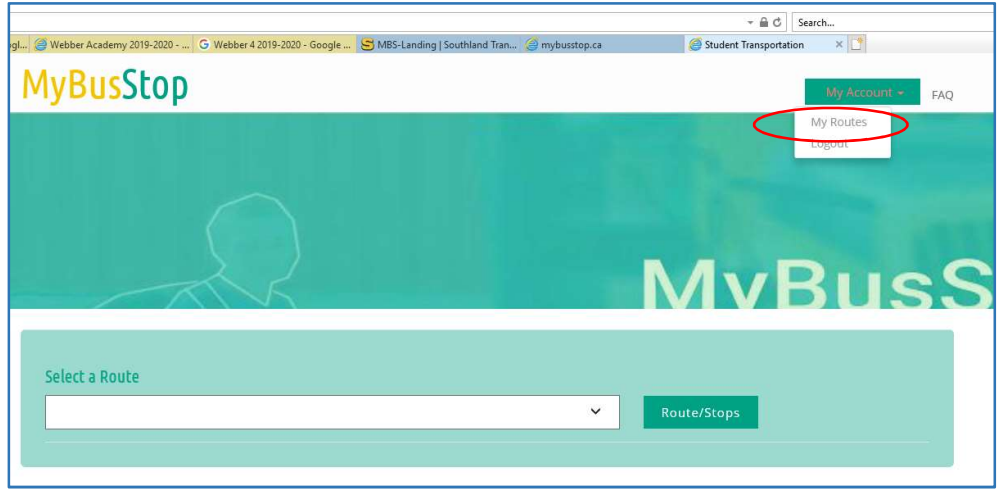

ii.

- a. Enter your 2020-2021 School Code, select "Search"
- b. Highlight the relevant route and move it to the "My Routes" column. This will need to be completed for all components of the bus route, such as AM, PM and Fri PM.
- c. Select "Go Back to Portal" once all of your chosen routes have been moved to the "My Routes" column.

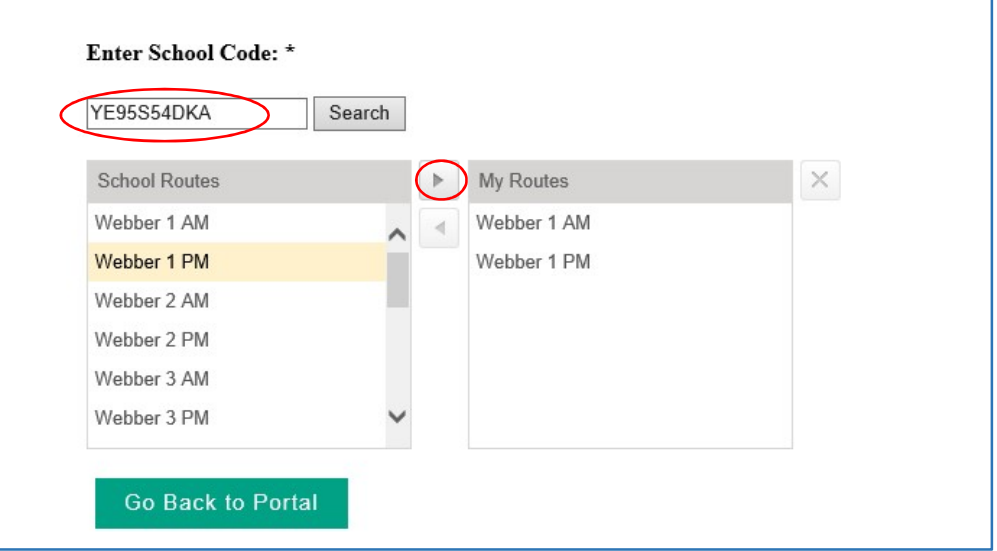

- iii. To view your route:
	- a. Select the relevant portion of the run (AM/PM/Fri PM) from the drop-down menu.
	- b. Select "Maps" if you wish to view the bus's progress in real time (which is updated every minute).

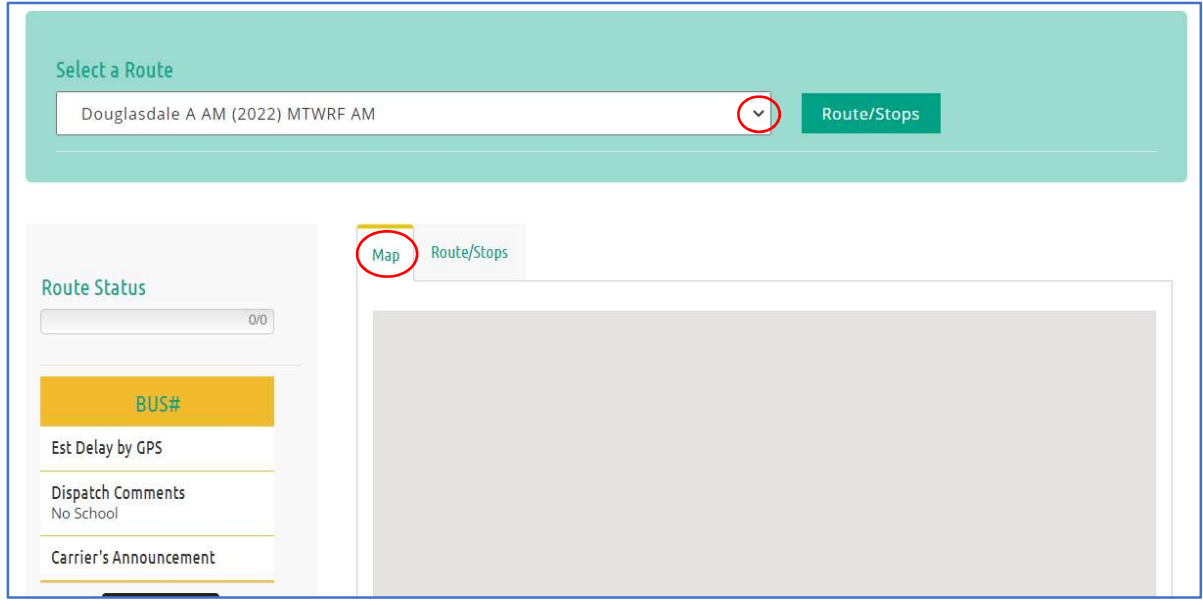

5. Set up your MyBusStop account on your phone from Google Play or Apple App Store to access MyBusStop on your smart device.

Although we do our best to ensure MBS is functioning smoothly and accurately, there are occasional technical glitches. Should you have any questions or concerns, or spot a problem, please email admin@mybusstop.ca or complete the Troubleshoot Form at http://www.southland.ca/mbs-landing/.